If you have ever registered a child to play WSA soccer, you have an account in our web-based, information system, SportsManager (SM). You can login to this system to view and/or modify your family's personal data as well as view team information.

Sports Manager (SM) web site: https://www.sportsmanager.us/WakefieldSoccer.htm

Or go to the WSA home page, http://www.wakefieldsoccer.org/, click on Links, then click on Wakefield Soccer Association Sports Manager

# Logging in as a Parent

• On the SM home page, click on the Login button at the top, then the Parent Login tab

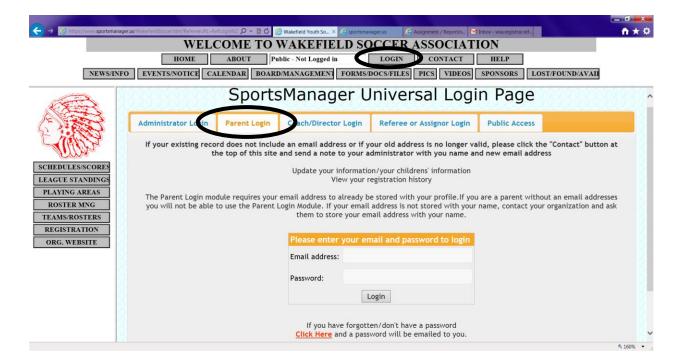

- Enter your email address. If the address does not work or you do not remember it, email <a href="registrar@wakefieldsoccer.org">registrar@wakefieldsoccer.org</a> to find out.
- Enter your password. Follow directions on bottom of page for an unknown password.
- Click on Login button under the password field.

# **Parent Login Options**

# Registration History and Payment Receipts

Click to view all of your WSA registration information, past and present

### Edit Adult

Click to view or modify your own personal information including your email address, phone numbers, address, photo, etc. If you are a coach, assistant coach or team helper, please enter your date of birth and gender. We do NOT need SSN information. Remember to click on Update Info at the bottom of the screen to save any changes.

## Edit "child's name"

Click to view or modify information specific to this specific child. The only information we do <u>NOT</u> need is the insurance information. Remember to click on <u>Update Info</u> at the bottom of the screen to save any changes.

### Add Photo

Click to add a photo for the corresponding person. A "browse" window will be displayed. Click on the Browse button to locate a photograph (face-only) of this person. The file should be a jpg, jpeg, bmp or png file (e.g. myphoto.jpg) Select the file you would like to upload and click on the Open button. Finally, click on the Submit button. The photo should now appear next to the selected person's name.

## Display Future Schedules

Click to display any future games that have been scheduled. Only those buttons that have a number after the label (e.g. display future games (8)) will result in a display of games.

### **Edit Password**

Click to change the password used to login to SM.